## Instructions for 'Save the world' Erasmus KA227 Culture Heritage and Gamification in Education

Enter the game at <a href="https://cultureheritagegamification.com">https://cultureheritagegamification.com</a>

The **username** and **password** will be given to you by your school.

The game is in 4 languages: Greek, Italian, Spanish and English.

The language of the game will be the language of the country of your school. If you are given the username from the Spanish school, the language will be Spanish. However, the user can choose any language from the upper

right box.

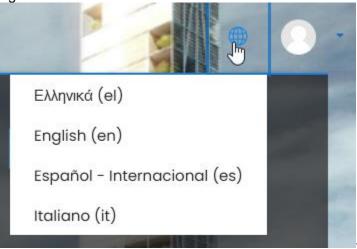

On the homepage of the game you see 3 characters corresponding to the learning activities of the 3 countries. Each character has 11 learning activities. To complete the game you need to finish activities of all 3 countries. When you have finished with the questions about one country, pick the next character to continue the journey to another country

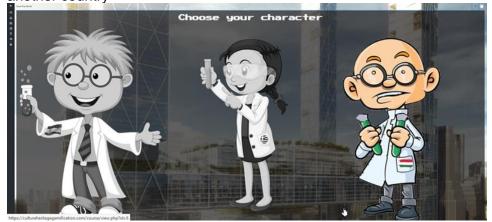

To start the game click on any of the 3 characters. The map of the country is displayed. Number 1 is the first activity.

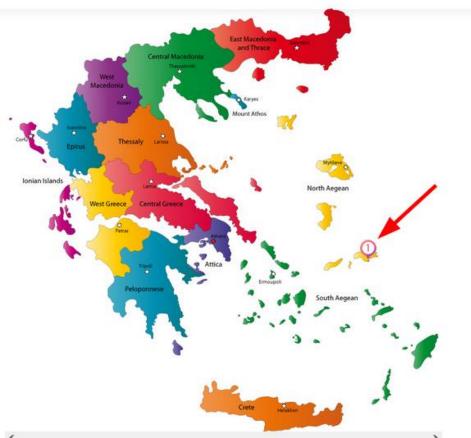

Click on the number or icon below the map

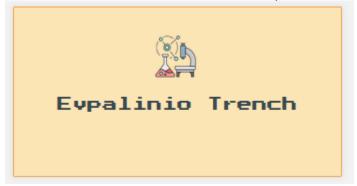

If you want help with the answer press the Hint box above the activity box

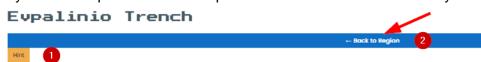

After answering the question, click 'Back to the area'. A new icon titled "History" has already appeared.

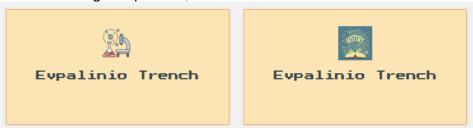

By clicking on 'History' you can read information about the object or follow the hyperlinks. A gift appears at the bottom of the page, you can collect it by clicking on 'Take',. The gift is entered in your Inventory.

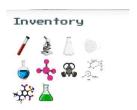

To continue on the next item, click the country on the navigation bar, top left

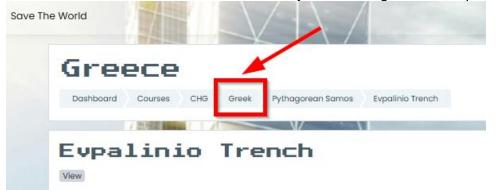

You will see that the number 2 appears on the map which the second learning activity

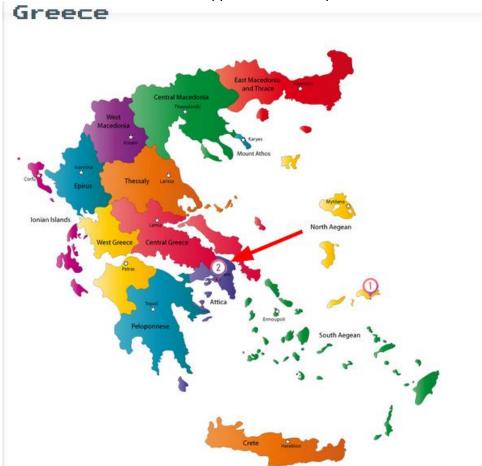

When you have finished with 11 questions about your country, click on the Save the world box on top left and pick the next hero to continue traveling to another country

Information:

If the activity is 'draw the words' you should drag the correct word and leave it in the blank where the mouse pointer shows.

If the activity is 'draw the images to the right place' and some image is already in its correct position, you must select it and move it.

You can see your progress at Doctor Level.

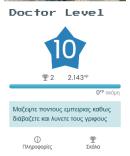

## In the ranking

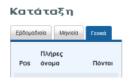

or at the badges you have received

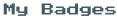

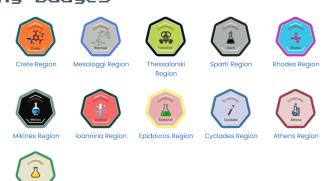